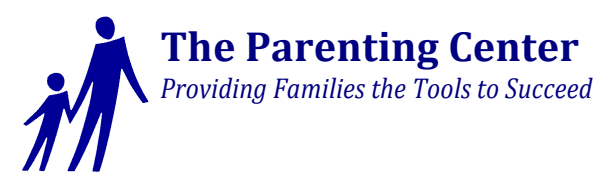

After you register and pay for your class you will receive an email with directions on setting up your account. *(If you do not receive it please check your junk mail)* Please follow the link and set up your parentingcenter.litmos.com account. This is how to access your class after you log in.

Your Litmos welcome page should look like this:

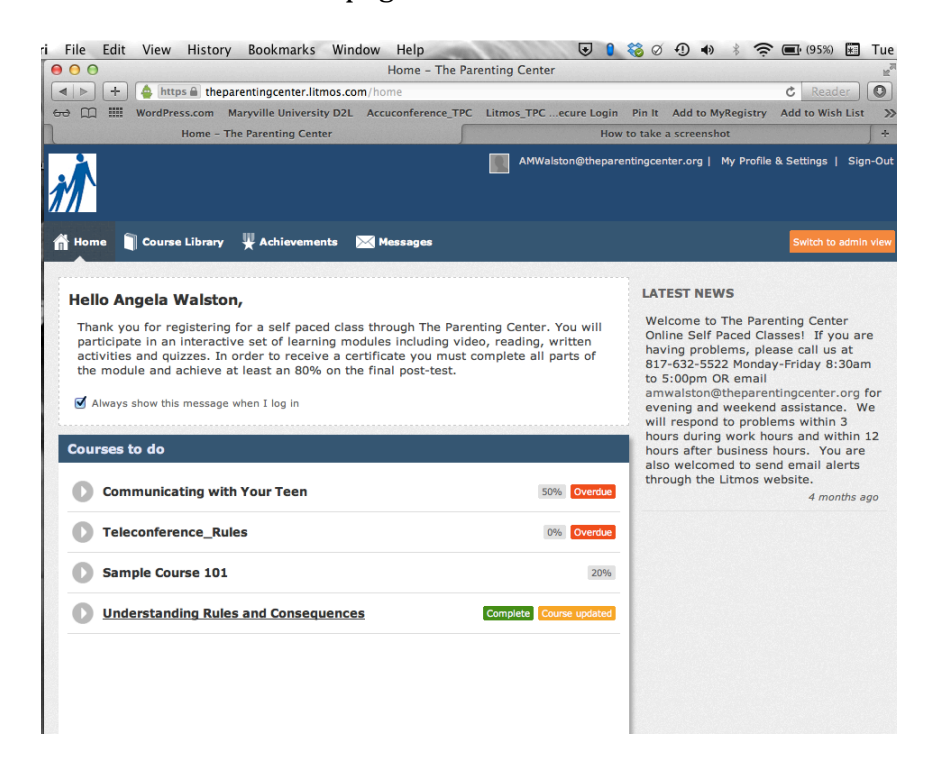

From this page you can access your assigned classes by clicking on the desired course by scrolling the mouse over your desired class until it is underlined and then clicking your mouse.

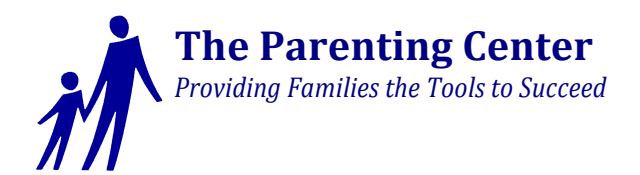

## Next, a page will open like this:

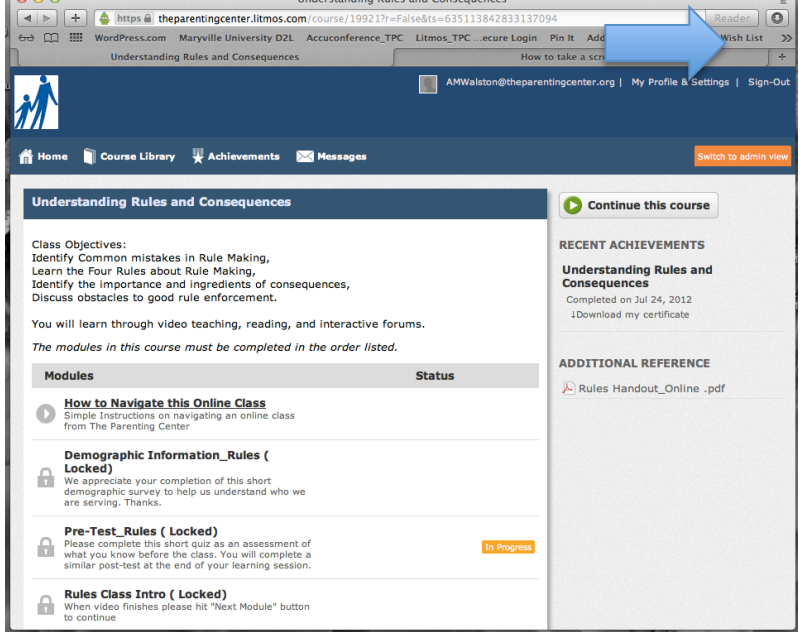

In order to begin your course click on the first available module. For ALL courses from The Parenting Center it will be the "How to Navigate this Online Class". Once clicked a new window will open that looks like this:

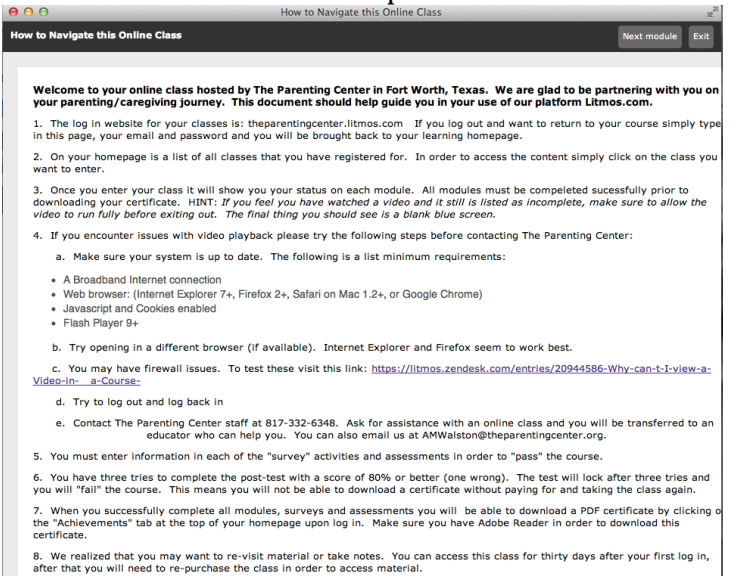

Once you read the material on this page (and print if you need to), click Next Module to proceed. You will continue in this manner until you successfully complete all modules.